## **MANUALE UTENTE**

### **1 INTRODUZIONE**

Il presente documento ha l'obiettivo di fornire le istruzioni operative per l'utilizzo dell'applicativo informatico "Comunica Whistleblowing", da parte dei soggetti che intendono effettuare o hanno già effettuato una Segnalazione Whistleblowing utilizzando tale canale. L'applicativo in questione è fornito da Unione Fiduciaria, ente terzo rispetto alla Banca, a garanzia della riservatezza dell'identità del Segnalante.

### **2 REGISTRAZIONE**

Per accedere al sistema è necessario utilizzare il seguente link:

[https://digitalplatform.unionefiduciaria.it/whistleblowingnew/it/accessoprincipale/identificazionegr](https://digitalplatform.unionefiduciaria.it/whistleblowingnew/it/accessoprincipale/identificazionegruppo?TOKEN=VOLKSBANKWB) [uppo?TOKEN=VOLKSBANKWB](https://digitalplatform.unionefiduciaria.it/whistleblowingnew/it/accessoprincipale/identificazionegruppo?TOKEN=VOLKSBANKWB)

disponibile nell'apposita sezione dedicata al Whistleblowing all'interno del sito internet della Banca.

Al primo accesso alla piattaforma, il Segnalante dovrà provvedere alla sua registrazione mediante collegamento alla pagina di registrazione:

Per registrarsi è necessario compilare tutti i campi presenti ponendo particolare attenzione a quello relativo all'email in quanto, in caso di errore, non risulterà possibile l'attivazione dell'account.

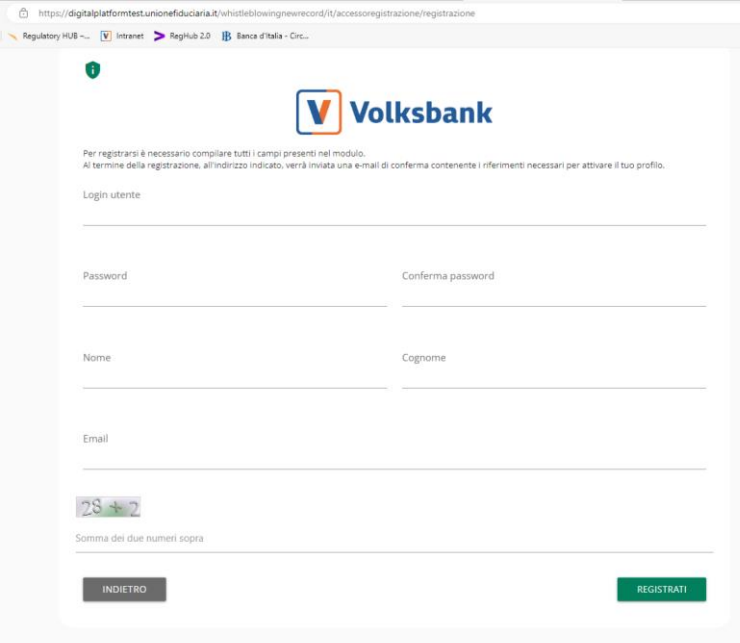

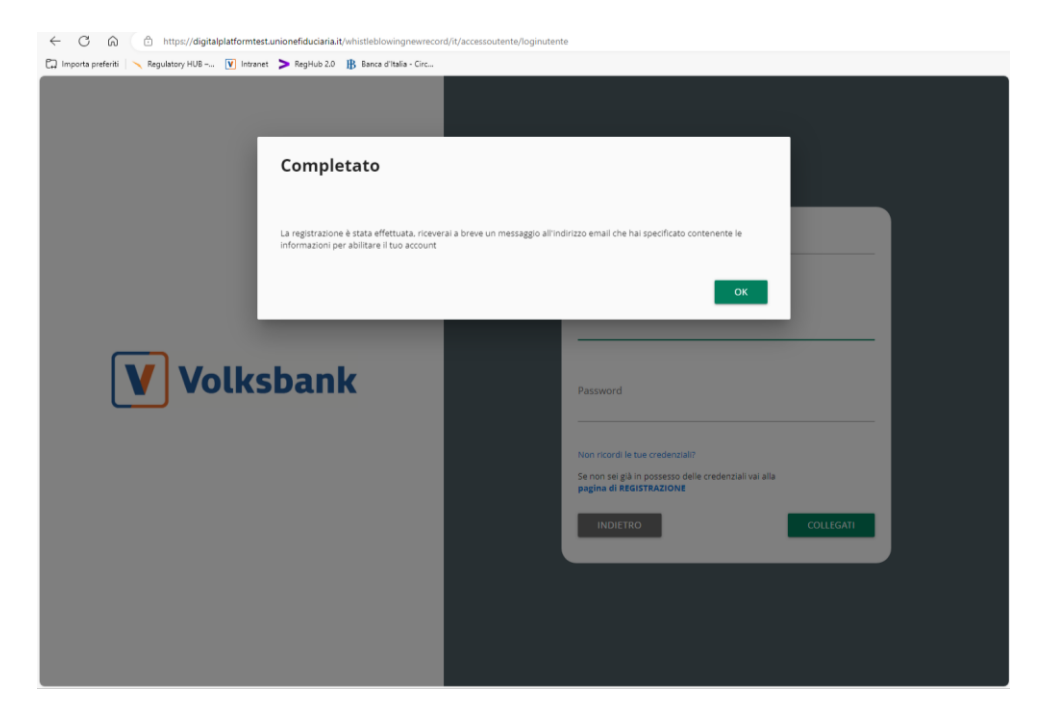

Successivamente l'utente riceverà una email di conferma dell'avvenuta registrazione con le istruzioni per la finalizzazione dell'attivazione. L'email conterrà il link alla pagina di attivazione account e i codici da inserire nei campi:

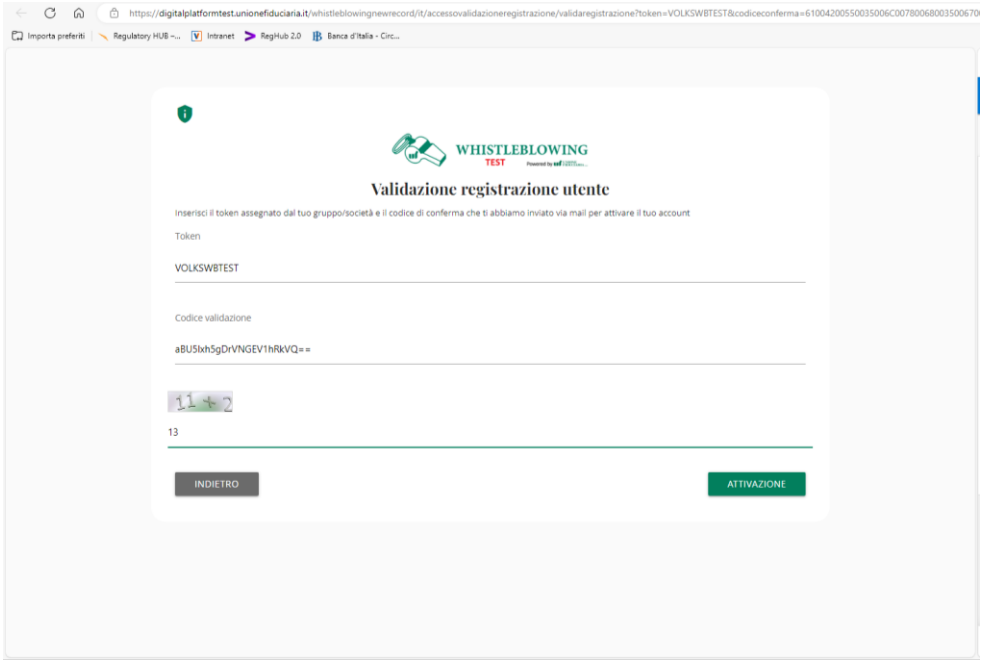

Selezionando "ATTIVAZIONE" sarà possibile completare la procedura di registrazione utente.

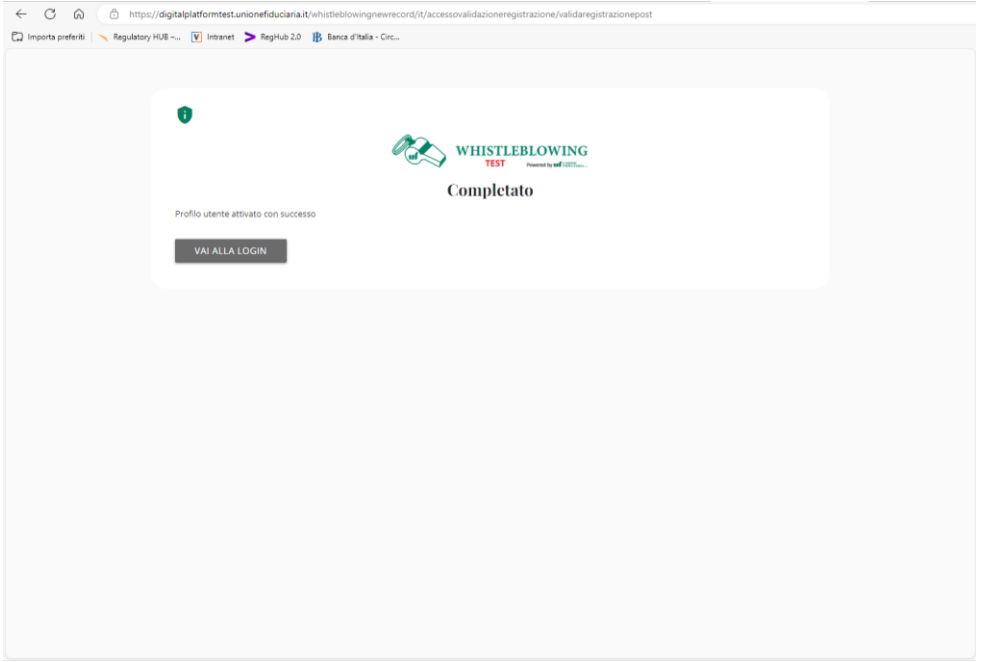

Per accedere alla piattaforma, il Segnalante dovrà quindi provvedere all'inserimento delle proprie credenziali su apposito collegamento evidenziato di seguito in rosso:

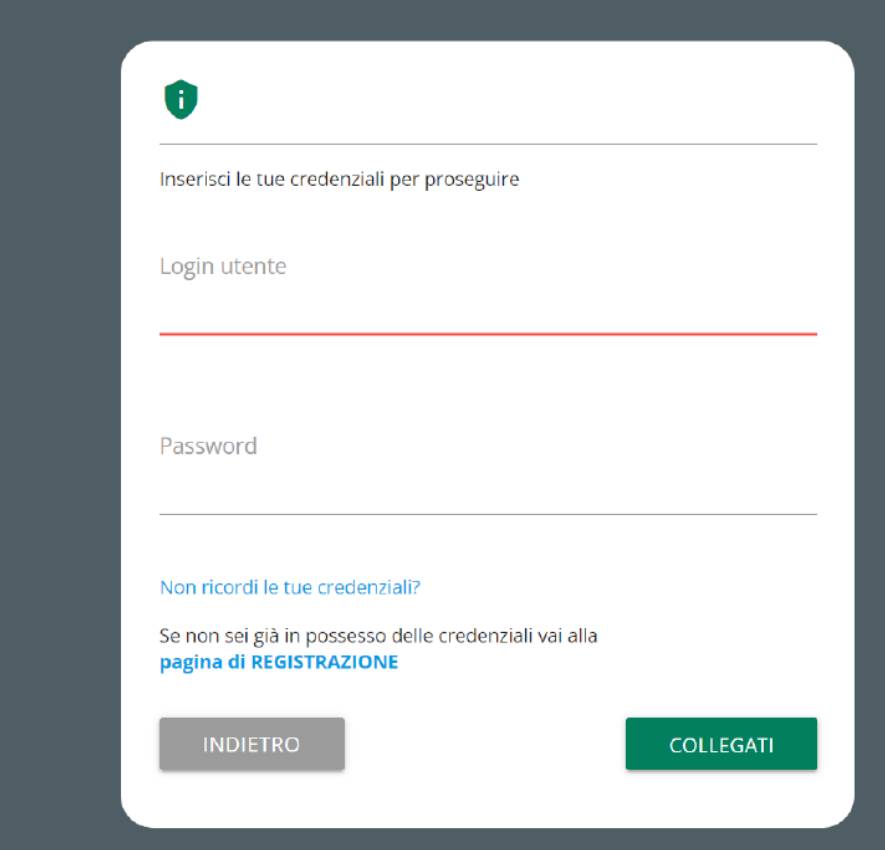

Una volta effettuata la registrazione sarà possibile, tramite il login, procedere con le attività, nello specifico cliccando su "INSERISCI SEGNALAZIONE" si potrà inserire la segnalazione compilando e inviando alla competente funzione una nuova segnalazione. Cliccando su "INDIETRO" invece si verrà condotti alla pagina dalla quale, mediante inserimento del codice attribuito alla segnalazione in fase di censimento, sarà possibile monitorare lo sviluppo della segnalazione precedentemente inserita nel sistema.

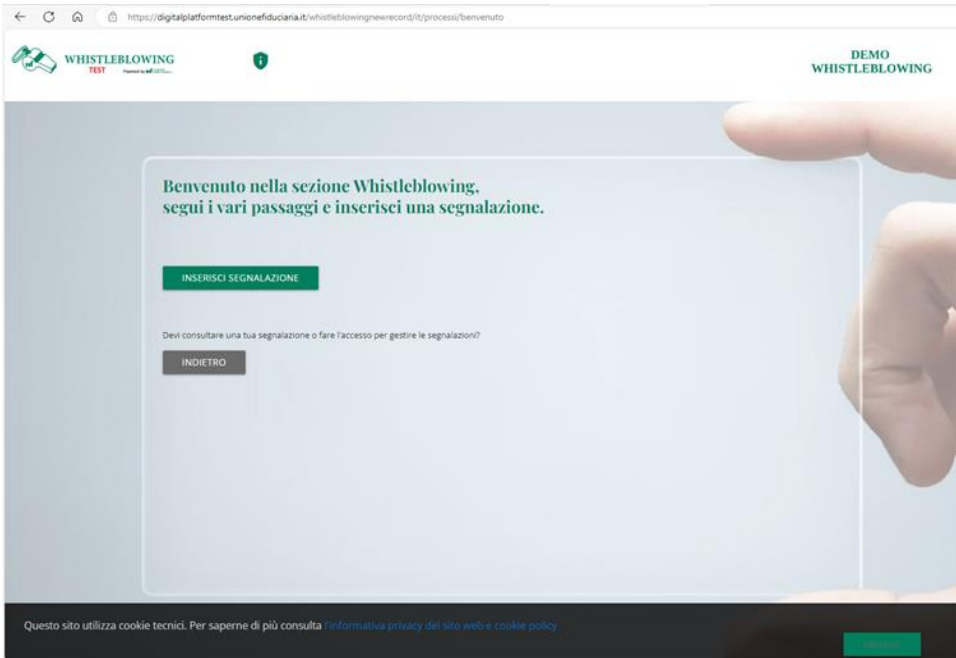

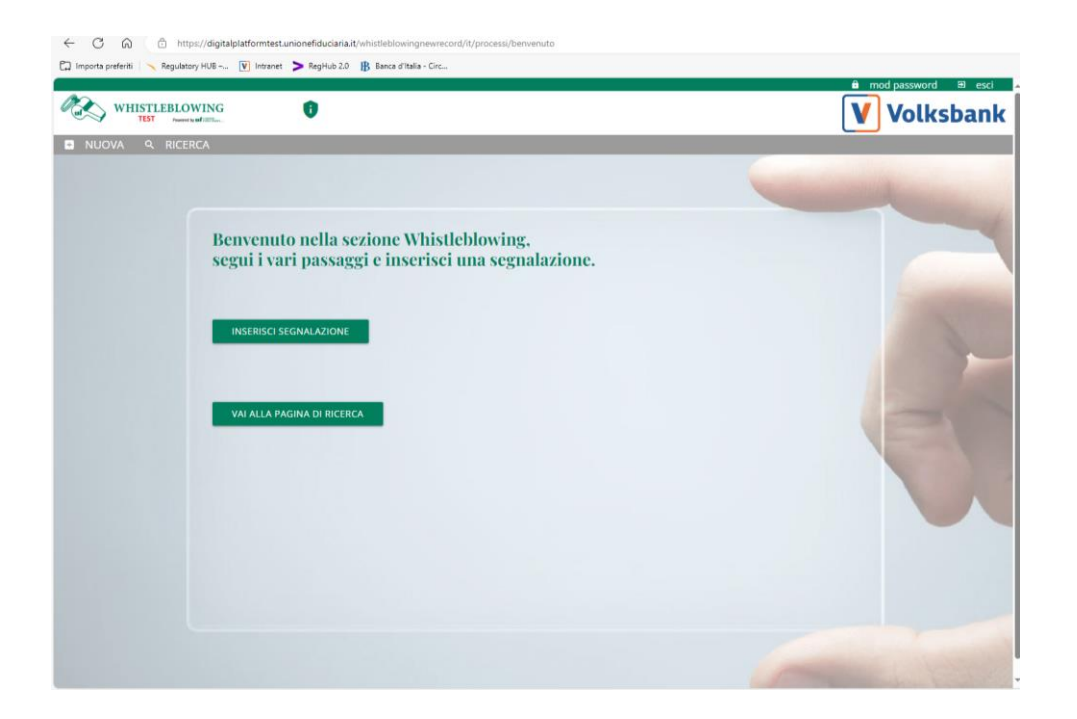

# **3 INSERIMENTO SEGNALAZIONE**

Selezionando il tasto "Inserisci Segnalazione", si apre una schermata che consente all'utente di creare una nuova Segnalazione e di selezionare la tipologia della stessa, ossia "scritta" o "vocale".

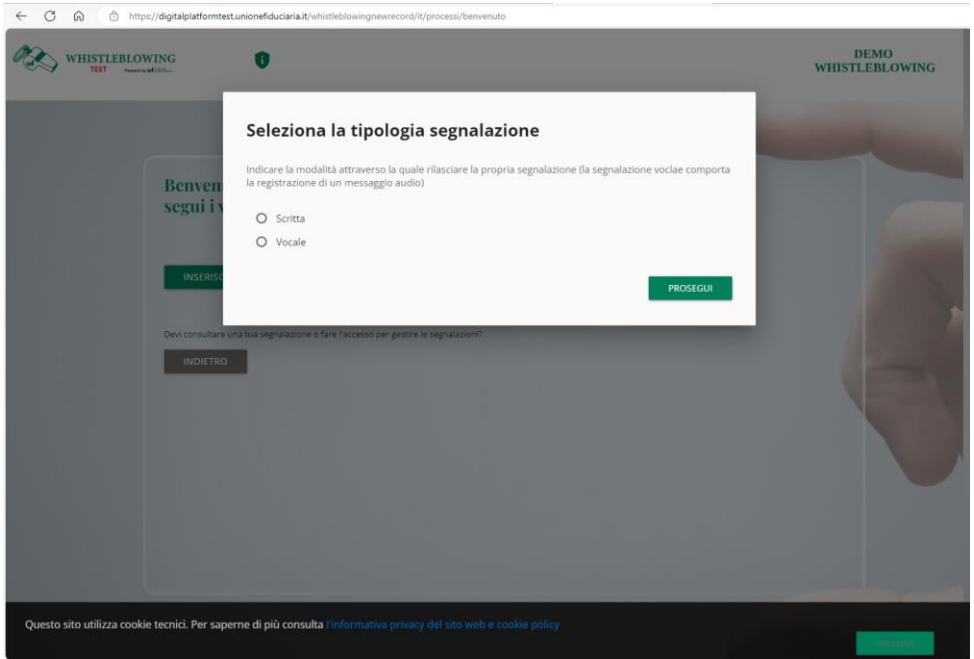

Qualsiasi sia la scelta operata, la schermata successiva propone l'individuazione di eventuali conflitti in ragione dei quali la segnalazione non debba essere indirizzata al Responsabile Whistleblowing, che coincide con il Responsabile Compliance, ma al suo sostituto, vale a dire il Responsabile Funzione Internal Audit.

Al fine di poter correttamente indirizzare la segnalazione, il Segnalante dovrà riflettere sul fatto che sussistano queste circostanze: il Responsabile Whistleblowing coincide con il Segnalante, il soggetto segnalato, presunto autore della violazione, o è comunque soggetto coinvolto o interessato alla segnalazione.

Oltre a queste ipotesi tipizzate, il sistema indirizzerà in automatico la segnalazione al Responsabile Internal Audit qualora il Responsabile Whistleblowing sia assente.

In base alla risposta fornita il sistema indirizzerà la segnalazione al Responsabile Whisleblowing o al suo sostituto, vale a dire il Responsabile Internal Audit.

### SEGNALAZIONE SCRITTA

Cliccando sul tasto "prosegui" l'utente accede alla scheda delle "Informazioni preliminari" dove viene invitato a rispondere ad alcune domande inerenti a informazioni importanti e necessarie alla gestione della segnalazione da parte del Soggetto preposto.

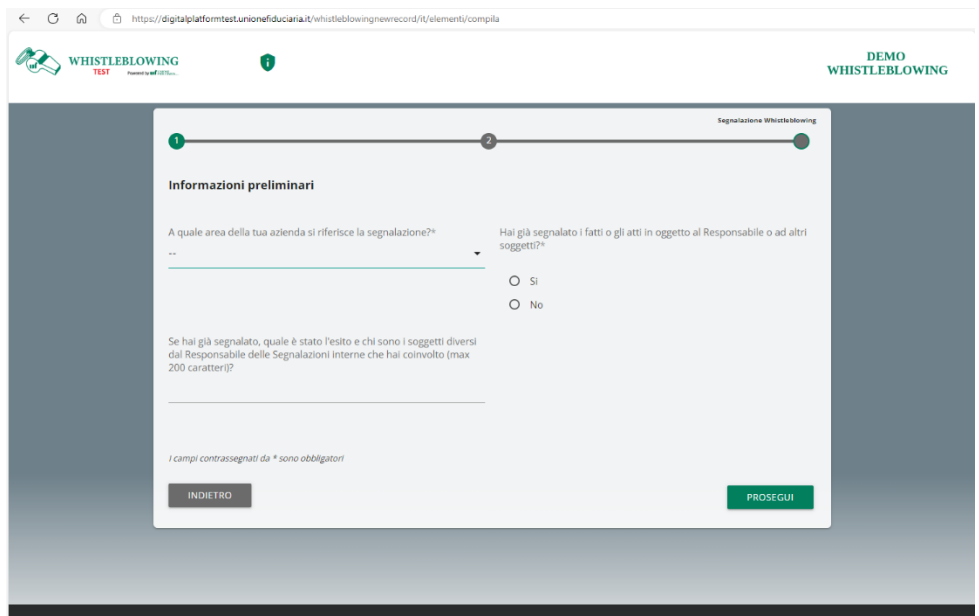

Dopo avere compilato gli spazi l'Utente prosegue con la scheda "compila la tua segnalazione" nell'ambito della quale potrà meglio delineare i fatti che intende segnalare fornendo informazioni ed elementi utili ai fini della gestione e istruttoria della segnalazione stessa.

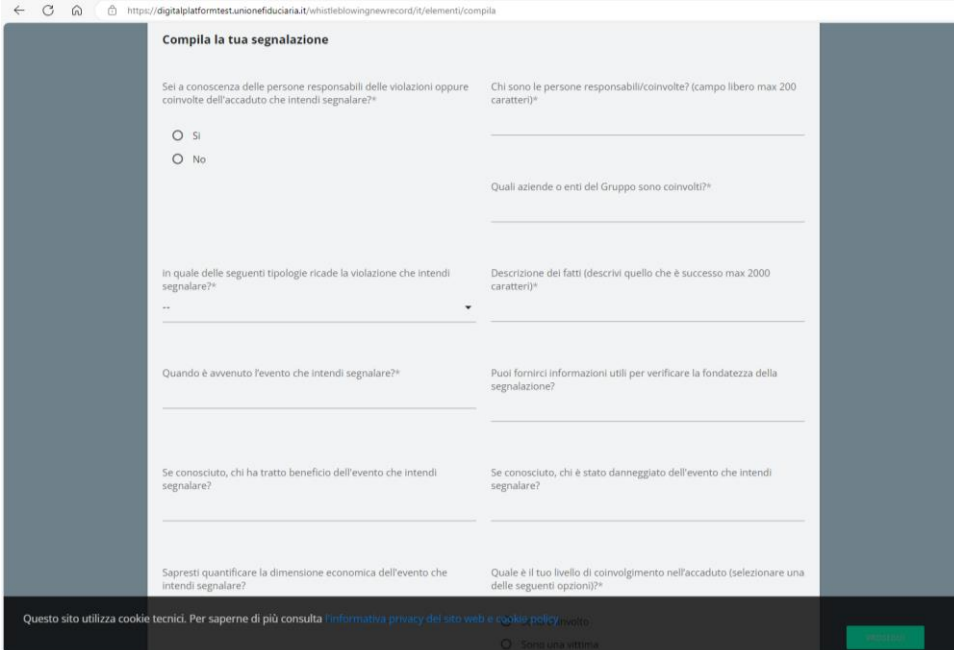

Dopo avere compilato i diversi campi l'utente ha la possibilità di allegare documenti utili alla segnalazione.

A seguire comparirà una sezione finale di anteprima della segnalazione dove l'utente potrà rivedere il riepilogo dei dati raccolti nelle sezioni precedenti che diverranno visibili al Responsabile destinatario della Segnalazione.

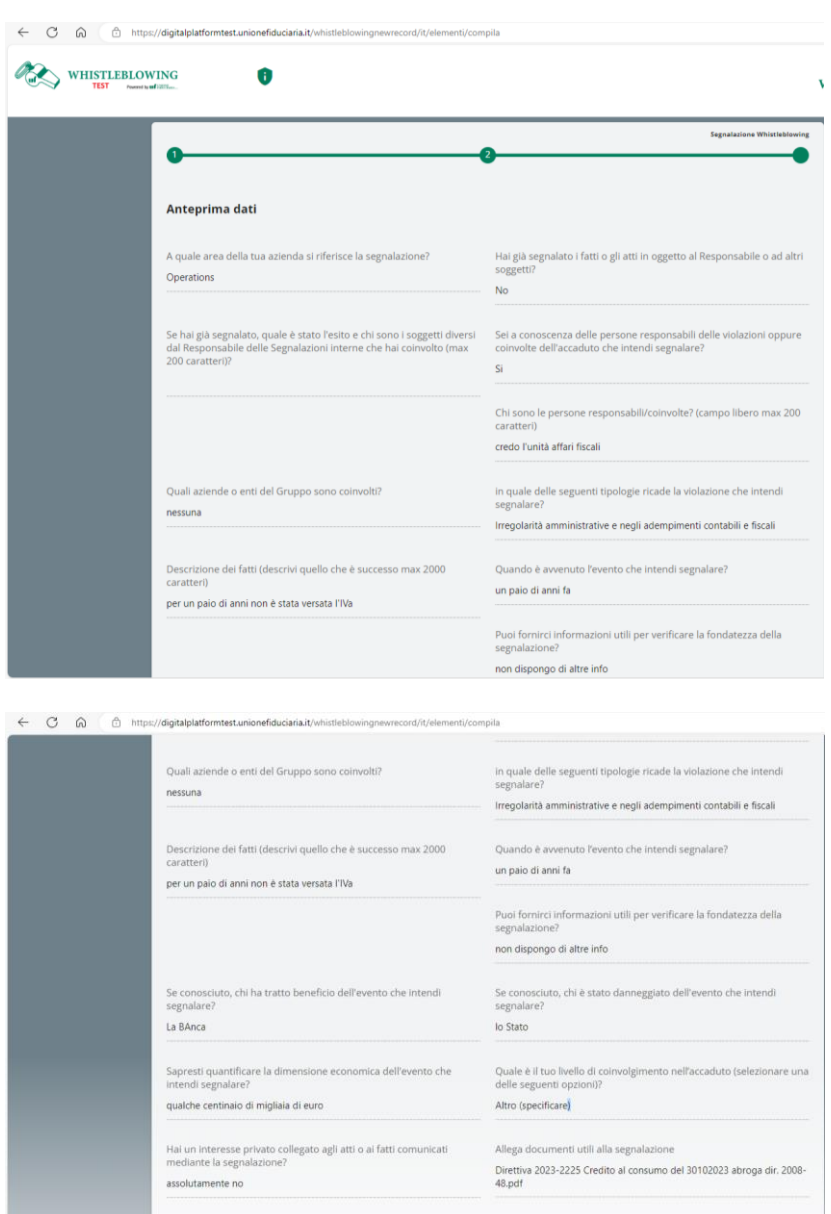

INDIETRO

Vi è la possibilità di selezionare e allegare più documenti, semplicemente tenendo premuto "CTRL" durante la selezione dei file dall'apposita maschera.

La sezione, quindi, contiene due bottoni: uno per l'invio della segnalazione l'altro per tornare alle sezioni precedenti. L'utente, cliccando il tasto "Indietro", potrà rivedere e/o correggere quanto già scritto oppure, cliccando su "Invia segnalazione", procedere con la segnalazione. In quest'ultima ipotesi la segnalazione verrà inoltrata al Responsabile e non potrà più essere modificata o annullata. Con quest'ultima scelta la segnalazione risulterà inviata e all'utente verrà proposta una

schermata che evidenzia il codice con il quale l'utente potrà consultare lo stato della segnalazione o eventualmente aggiornare la messaggistica con il Responsabile della segnalazione.

### SEGNALAZIONE VOCALE (ORALE)

L'utente, in alternativa a quella scritta, può optare per la segnalazione vocale (orale). Anche in questa ipotesi gli verrà chiesto di evidenziare se vi sono delle ragioni per cui la segnalazione debba essere indirizzata al Responsabile Internal Audit in sostituzione del Responsabile Whistleblowing.

L'applicativo proporrà una schermata di spiegazione con importanti informazioni circa le modlaità di funzionalità del sistema.

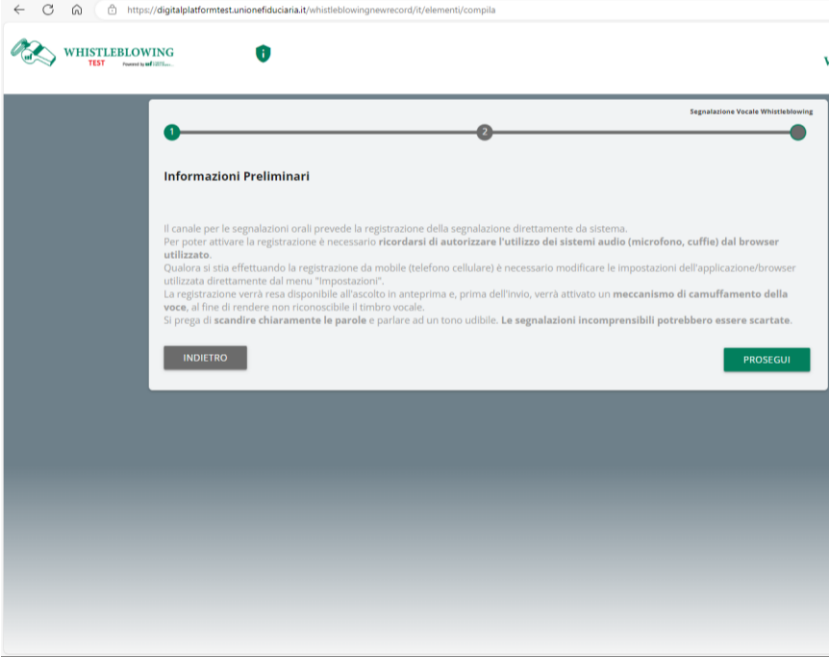

Cliccando su "Prosegui" l'utente sarà indirizzato alla schermata nell'ambito della quale, premendo il tasto "Start recording" potrà registrare la propria segnalazione.

A differenza della segnalazione scritta non sono previsti campi obbligatori da compilare all'interno della segnalazione. È invece prevista la registrazione del messaggio vocale direttamente da sistema attraverso specifica funzionalità.

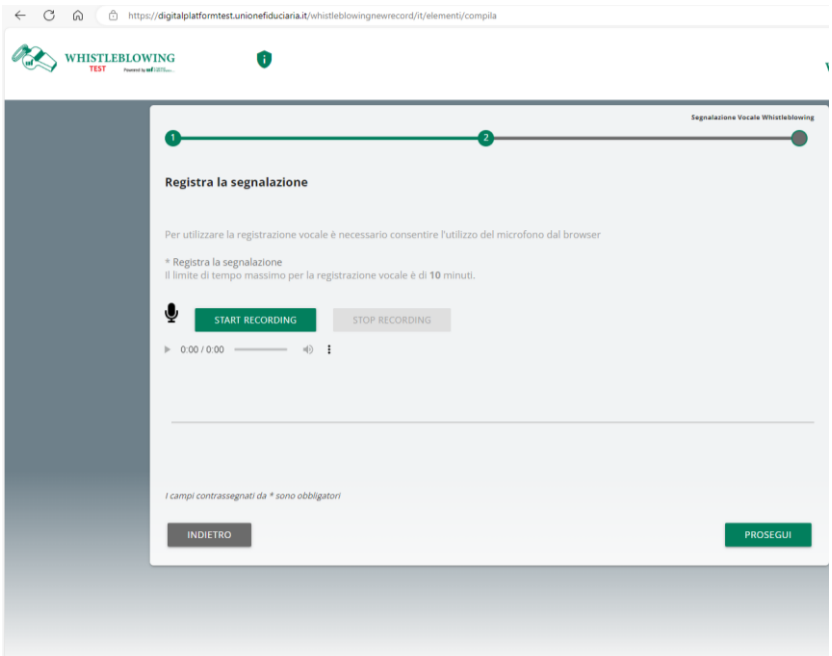

Dopo aver abilitato l'utilizzo del microfono dal browser sarà sufficiente premere il tasto "Start recording" per avviare la registrazione. Nel corso della registrazione verrà visualizzato il tempo a disposizione rimanente.

Il Segnalante può, in ogni momento, interrompere la registrazione e riprenderla, per un tempo massimo complessivo di 10 minuti.

Al termine della registrazione cliccando su "prosegui" il Segnalante si troverà sulla schermata di "Anteprima dati" nella quale potrà riascoltare il proprio messaggio.

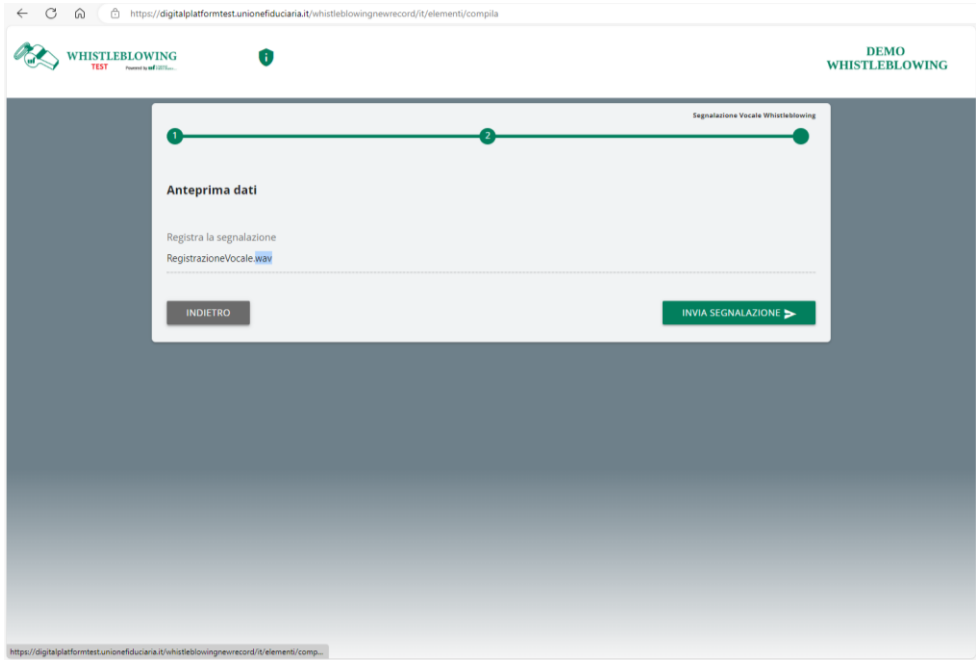

Quindi, selezionando il pulsante "Invia segnalazione", l'utente procede con l'inoltro della segnalazione al Responsabile. Una volta inoltrata la segnalazione l'utente potrà vedere nella schermata il codice identificativo della propria segnalazione del quale dovrà prendere nota per monitorarne lo stato.

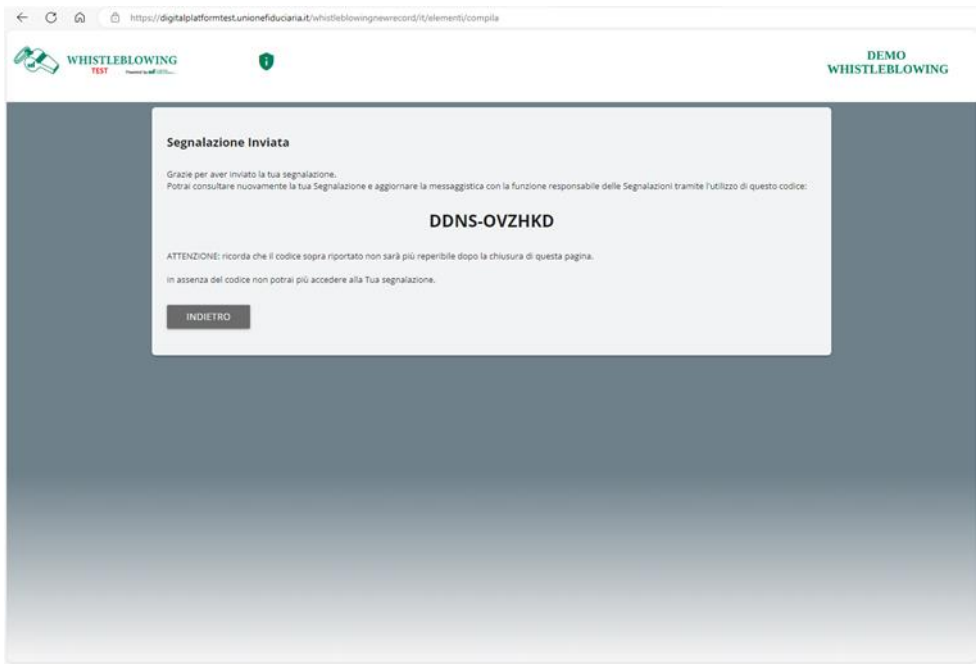

## **4 GESTIONE SEGNALAZIONE DOPO INSERIMENTO**

Accedendo al medesimo link, quindi a partire dalla schermata iniziale, l'utente potrà vedere lo stato della segnalazione di interesse. Basterà cliccare sul tasto "Verifica" e inserire il codice identificativo della stessa nella schermata che segue

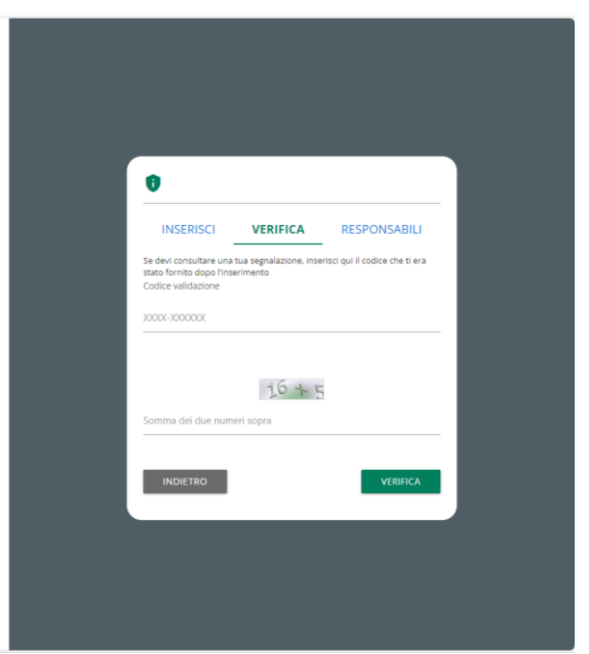

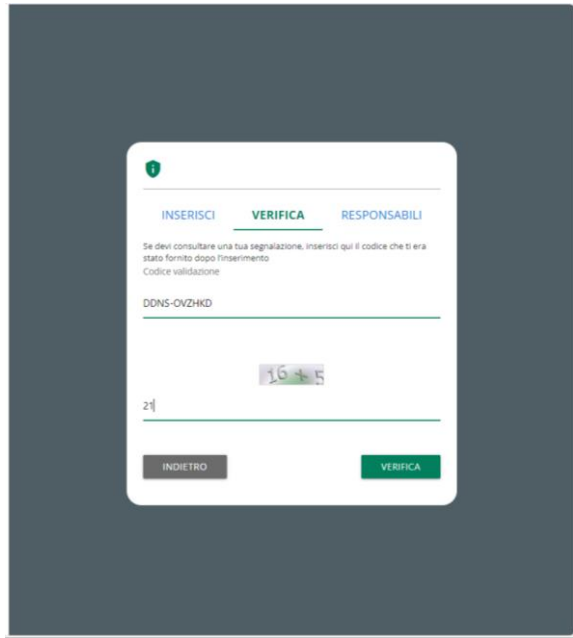

L'utente può vedere se vi sono nuove comunicazioni inserite dal Responsabile della Segnalazione o, eventualmente, può comunicare nuove informazioni inserendo un messaggio.

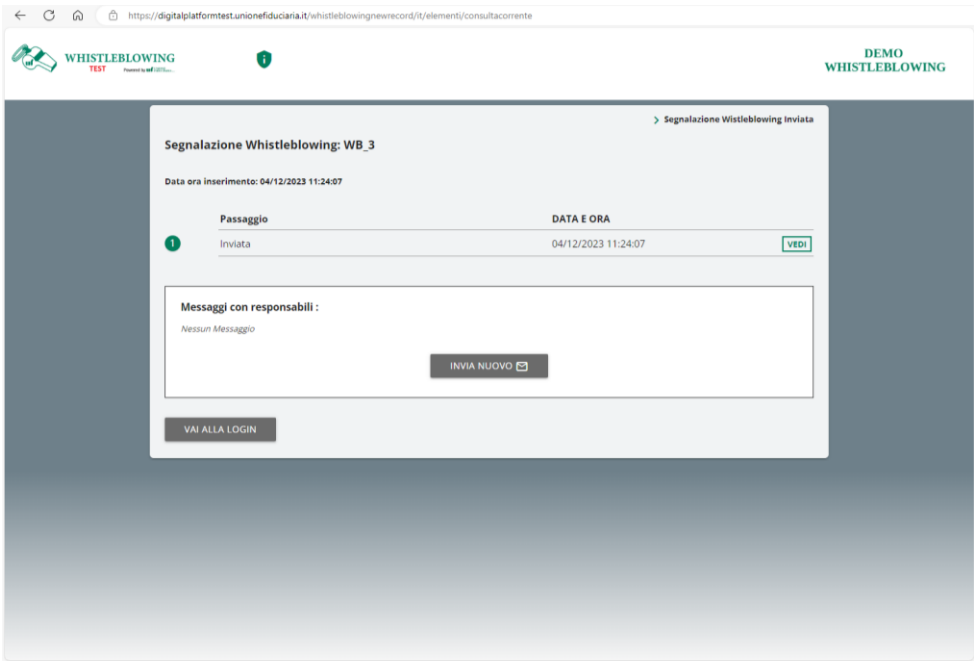

Nel caso di invio nuova comunicazione la schermata che si aprirà cliccando "Invia nuovo" proporrà la compilazione di alcuni campi con la possibilità di allegare documenti.

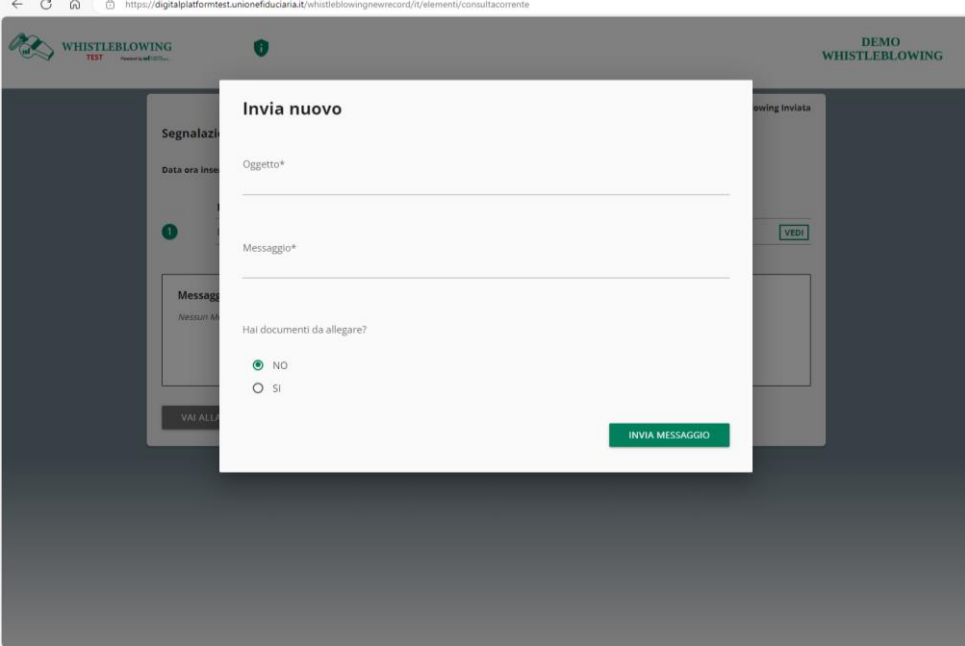

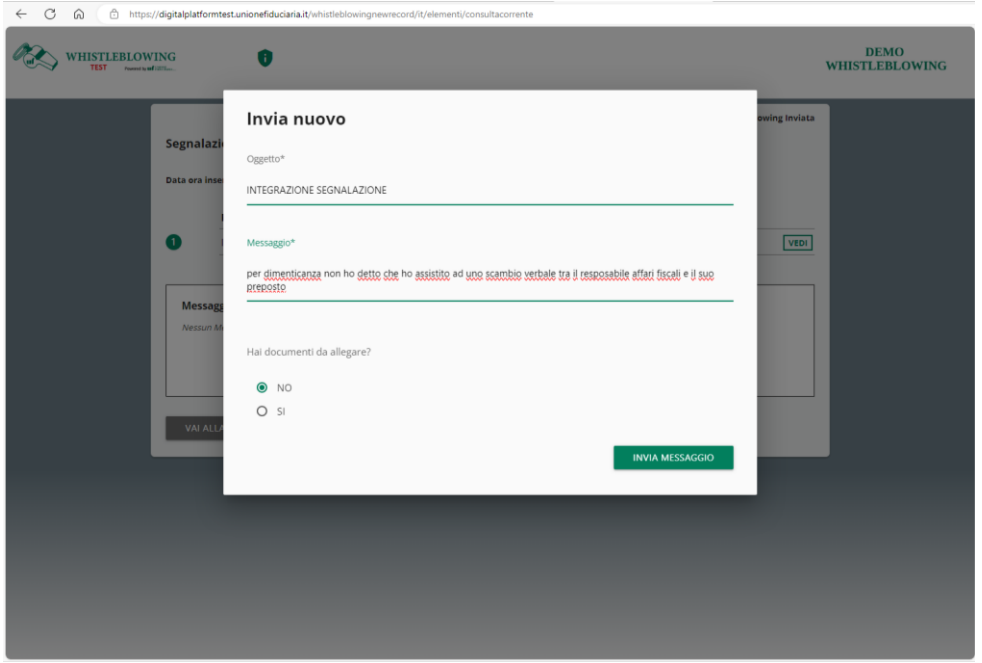

Terminata la compilazione l'utente potrà concludere l'attività con il tasto "Invia messaggio".

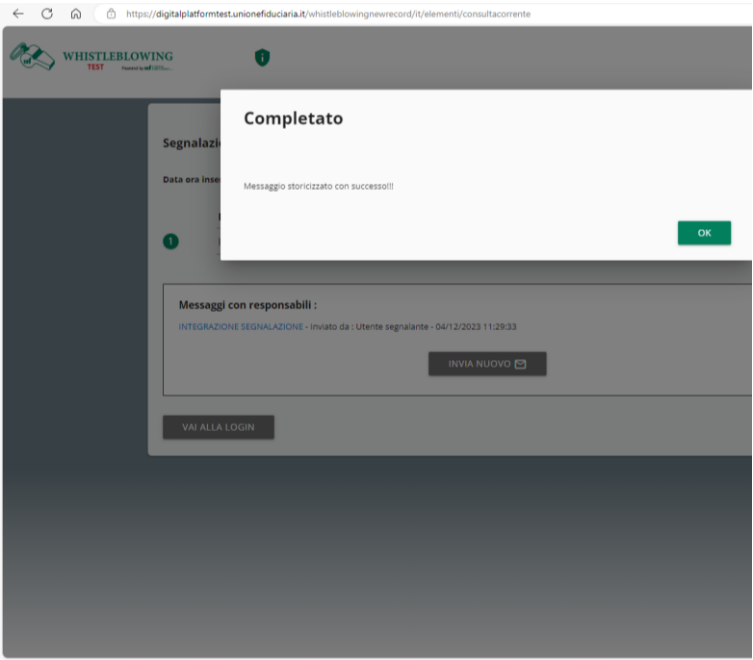

Il sistema storicizza tutti i contenuti della segnalazione via via inseriti.

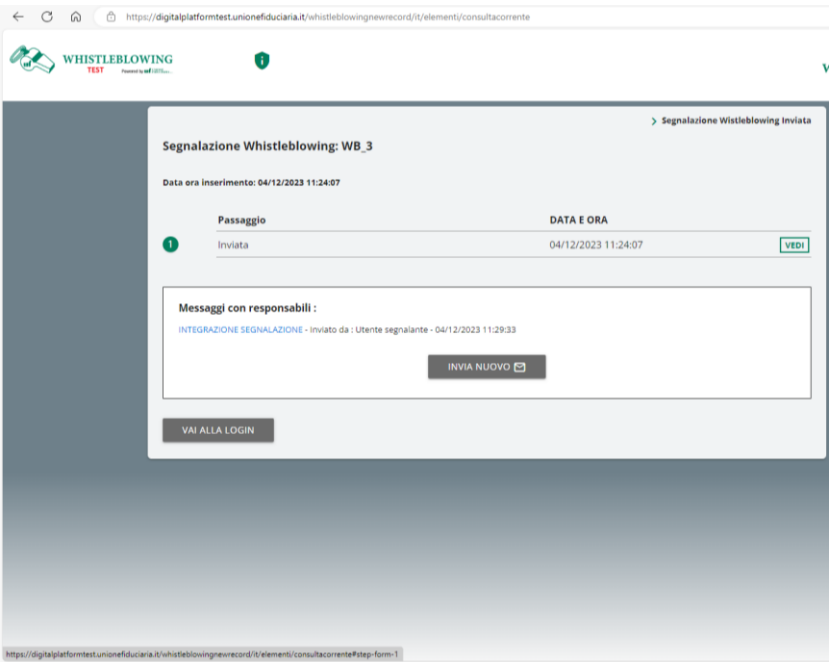